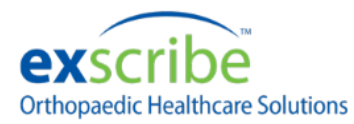

## Enable TLS 1.2 Job Aid

The following will explain how to enable TLS 1.2 support on your workstation. If your e-prescribing service is not functioning properly, please follow these instructions prior to calling Exscribe technical support:

- 1. Open Internet Explorer
- 2. Go to **Settings**

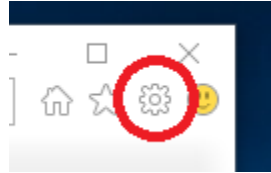

- 3. Select **Internet Options**
- 4. Go to the **Advanced** tab
- 5. Scroll all the way down
- 6. Ensure that the **Use TLS 1.2** checkbox is checked

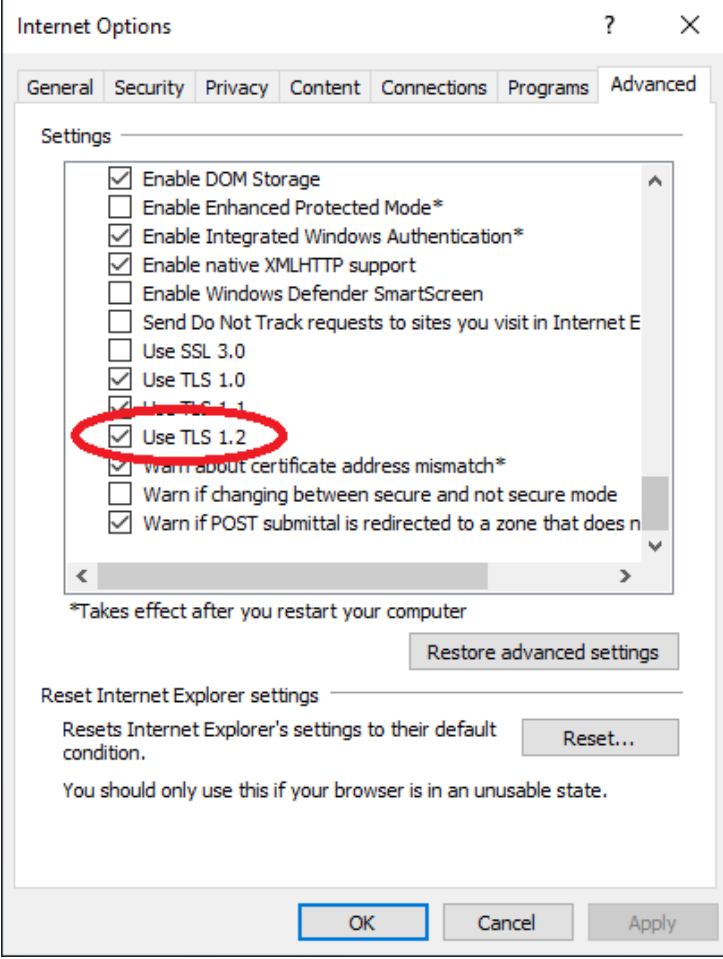

**Note that after changing this setting you will need to restart the EHR program to restore full functionality.**